# **XP–8X4X CE6 OS Release Note,**

## 版本 **V1.3.2.2 [2011** 年 **5** 月 **31** 日**]**

OS 關鍵特色:

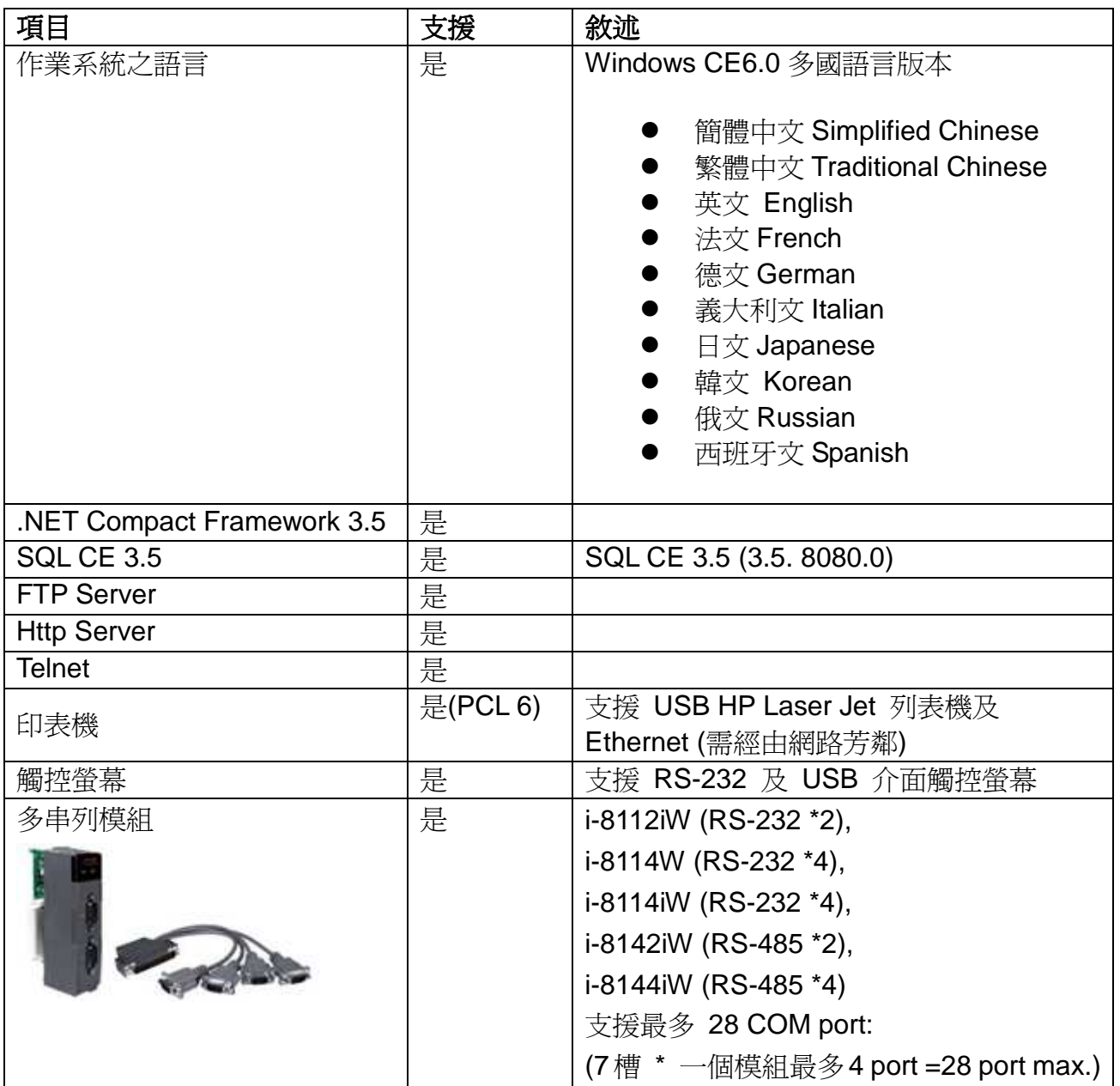

## 目錄

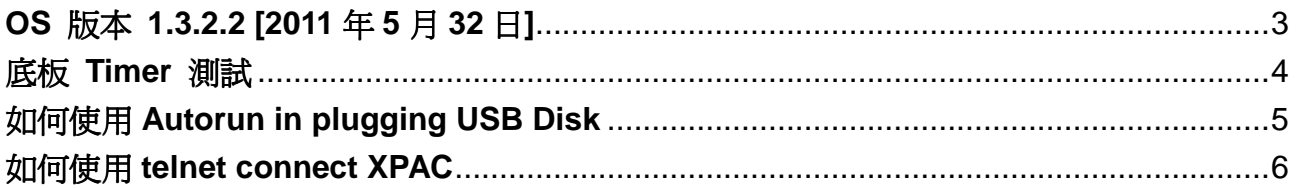

## **OS** 版本 **1.3.2.2 [2011** 年 **5** 月 **32** 日**]**

#### 摘要

增加韓文語系、底板 Timer、telnet 連線等。

#### 新特色

- 增加韓文語系
- 增加底板 Timer, 提供更高精準度和更小的誤差值
- 增加 telnet 連線功能,透過 telnet 進行檔案移動、刪除、複製

#### 更新

- 更新 SQL CE 的動態鏈結程式庫(Dynamic Link Library)至微軟釋出的最後一版 (V3.5. 8080.0)
- 改善 OS 的啓動時間

## **XPAC SDK DLL** 版本 **2.0.0.7** [2011 年 3 月 11 日]

#### 新增

支援新的 8K 模組

## **XPAC utility** 版本 **1.0.2.9** [2011 年 3 月 16 日]

### 新增

● 增加「Autorun in plugging USB Disk」功能

## **Isqlw35** 版本 **3.5.8080.0** [2010 年 2 月 12 日]

### 更新

-更新至微軟釋出的最後一版

## 底板 **Timer** 測試

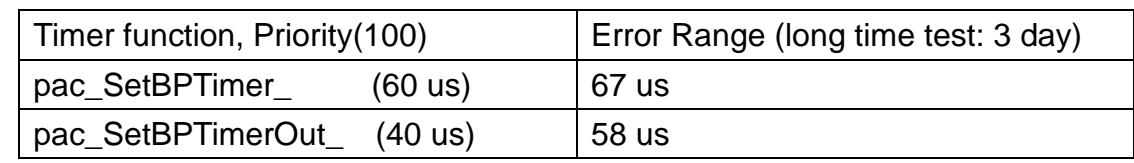

測試環境﹕透過其他程式跑 busy loop 讓 CPU loading 100%

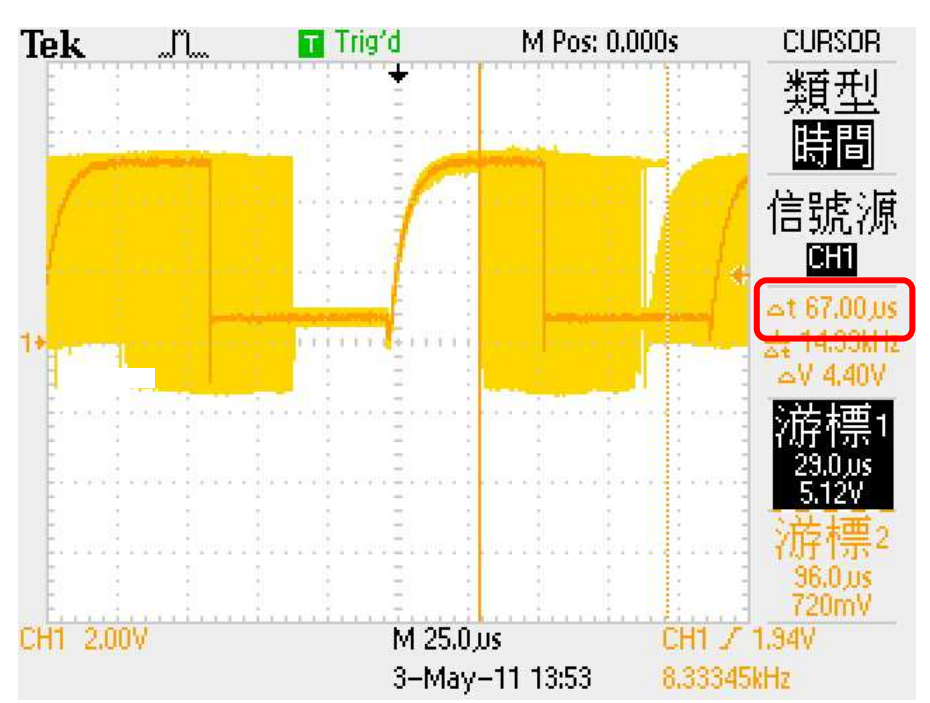

### pac\_SetBPTimer\_(60) 67us

pac\_SetBPTimerOut\_(40) 58us

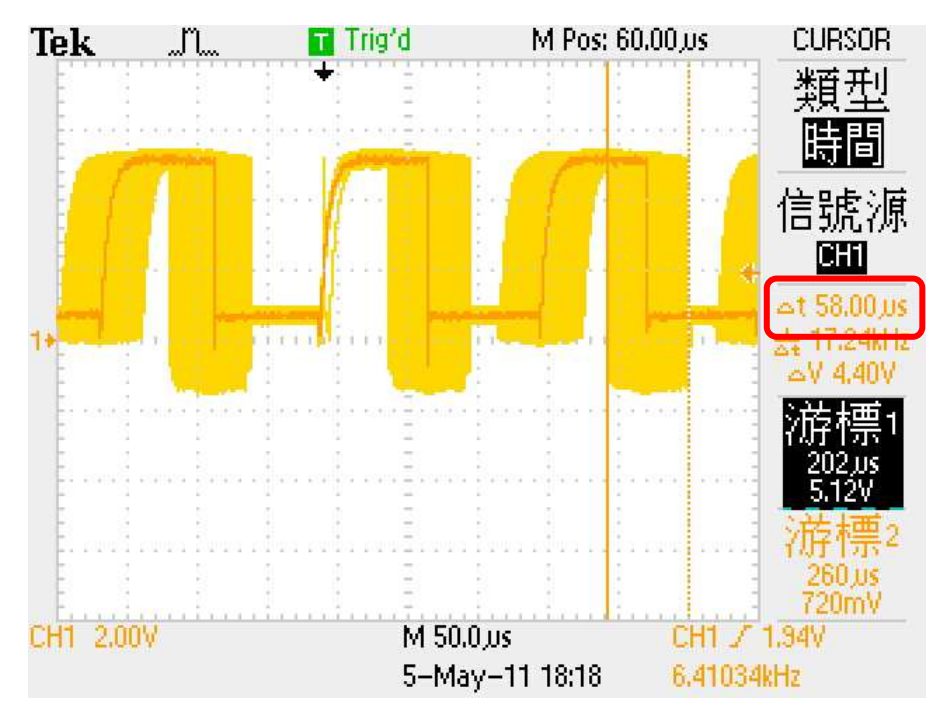

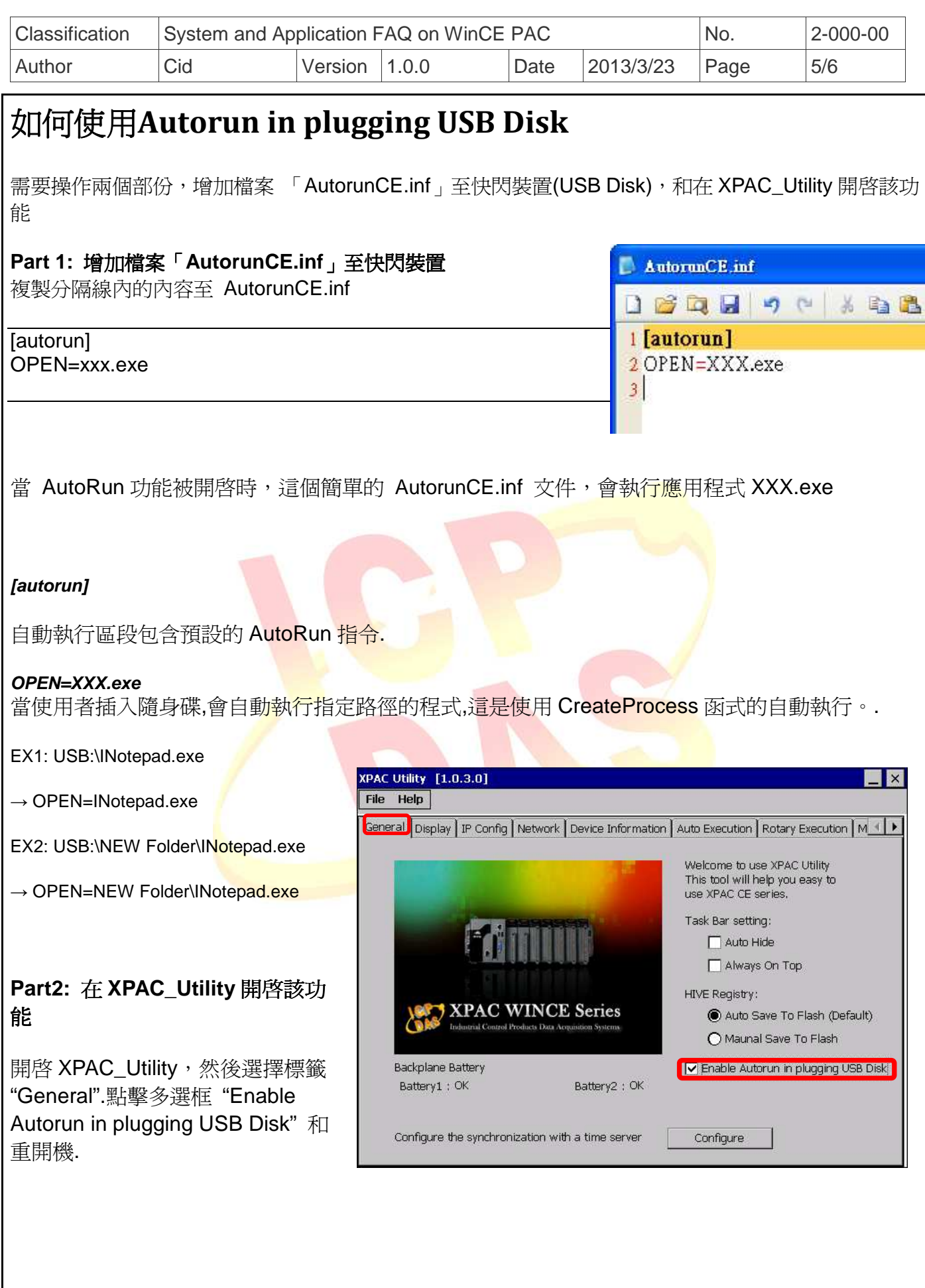

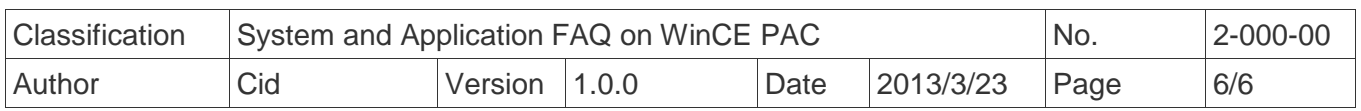

## 如何使用 **telnet connect XPAC**

需要操作兩個部份,在 XPAC Utility 設定使用者名稱和密碼,以及用 PC 透過 telnet.exe 去連線.

### **Part 1:** 在 XPAC Utility 設定使用者名稱和密碼 開啓 XPAC Utility,選擇標籤 **XPAC Utility** [1.0.2.9] File Help "Network",再選擇標籤 "Login". General Display TP Config Network Device Information Auto Execution Rotary Execution M < P 接著輸入使用者名稱和密碼,再點擊按 Access Login 鈕"Add". User name Password  $\sqrt{\frac{1}{1+\frac{1}{1+\frac$ Add Admin Delete User name | Password Admin **Part 2:** 用 **PC** 透過 **telnet.exe** 去連線  $\overline{m}$  Run 輸入 <sup>(四)</sup>(視窗鍵) + R,<mark>然</mark>後鍵入"telnet" 和 "你 Type the name of a program, folder, document, or Internet 的 XPAC IP", Ex: telnet 10.1.0.36  $\sqrt{2}$ resource, and Windows will open it for you. Open: elnet  $10.1.0.36$ This task will be created with administrative privileges. OK Cancel Browse.. 輸入在 XPAC Utility 設定的使 用者名稱和密碼.然後鍵入 Telnet 10.1.0.36  $\blacksquare$ 「help」取得幫助資訊Welcome to the Windows CE Telnet Service on WindowsCE login: Admin Password: Pocket CMD v 6.00

 $\overline{1}$ 

 $\blacktriangle$ 륔